## How do  $I$  download applications from the Windows Store?

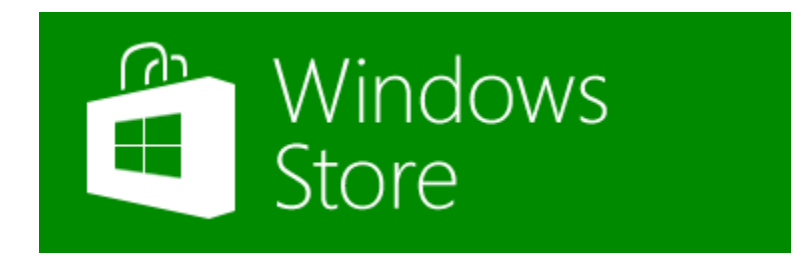

- 1. You must first create an email address using the directions below. *You are creating this email address solely for the purpose of installing apps to your tablet.*
	- Go to: [https://signup.live.com/signup.aspx?wa=wsignin1.0&ct=1374003606&rver=6.1.6206.0&sa=1&ntprob=-](https://webmail.newberry.k12.sc.us/owa/redir.aspx?C=8bd4631f7699410e9aca2e7017d6323d&URL=https%3a%2f%2fsignup.live.com%2fsignup.aspx%3fwa%3dwsignin1.0%26ct%3d1374003606%26rver%3d6.1.6206.0%26sa%3d1%26ntprob%3d-1%26wp%3dMBI_SSL_SHARED%26wreply%3dhttps%253a%252f%252fmail.live.com%252f%253fowa%253d1%2526owasuffix%253dowa%25252f%26id%3d64855%26snsc%3d1%26cbcxt%3dmail%26bk%3d1374003606%26uiflavor%3dweb%26mkt%3dEN-US%26lc%3d1033%26lic%3d1) [1&wp=MBI\\_SSL\\_SHARED&wreply=https%3a%2f%2fmail.live.com%2f%3fowa%3d1%26owasuffix%3dowa](https://webmail.newberry.k12.sc.us/owa/redir.aspx?C=8bd4631f7699410e9aca2e7017d6323d&URL=https%3a%2f%2fsignup.live.com%2fsignup.aspx%3fwa%3dwsignin1.0%26ct%3d1374003606%26rver%3d6.1.6206.0%26sa%3d1%26ntprob%3d-1%26wp%3dMBI_SSL_SHARED%26wreply%3dhttps%253a%252f%252fmail.live.com%252f%253fowa%253d1%2526owasuffix%253dowa%25252f%26id%3d64855%26snsc%3d1%26cbcxt%3dmail%26bk%3d1374003606%26uiflavor%3dweb%26mkt%3dEN-US%26lc%3d1033%26lic%3d1) [%252f&id=64855&snsc=1&cbcxt=mail&bk=1374003606&uiflavor=web&mkt=EN-US&lc=1033&lic=1](https://webmail.newberry.k12.sc.us/owa/redir.aspx?C=8bd4631f7699410e9aca2e7017d6323d&URL=https%3a%2f%2fsignup.live.com%2fsignup.aspx%3fwa%3dwsignin1.0%26ct%3d1374003606%26rver%3d6.1.6206.0%26sa%3d1%26ntprob%3d-1%26wp%3dMBI_SSL_SHARED%26wreply%3dhttps%253a%252f%252fmail.live.com%252f%253fowa%253d1%2526owasuffix%253dowa%25252f%26id%3d64855%26snsc%3d1%26cbcxt%3dmail%26bk%3d1374003606%26uiflavor%3dweb%26mkt%3dEN-US%26lc%3d1033%26lic%3d1)
	- Fill out the form be sure to use a name & password that you will remember.
	- Once the form is complete, including the CAPTCHA, click "Submit."
	- You may get a pop-up window to welcome you to your new inbox. Click "Continue" to go to the inbox.
	- You may now sign out of the email. Your account is ready for you to use to download applications on your new tablet.
- 2. On your tablet, go to the Store icon. Either search by category or swipe from the right, click "Search" and type the name or type of program you would like to download.